# ❑ Home Server

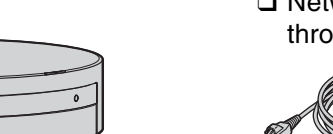

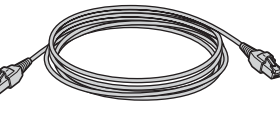

❑ Rear cover

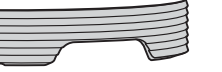

#### ❑ AC adapter

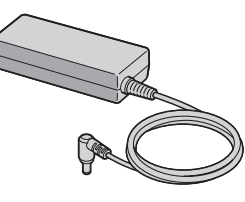

❑ Power cord

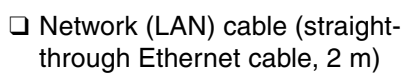

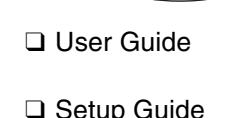

- ❑ Quick Start Guide (this document)
- ❑ Warranty sheet or Guarantee and Service Support booklet (depending on the country or region of residency)
- ❑ CD-ROM disc
- Software
- PC Link
- VAIO Media
- 
- Contents
- Sample contents (also stored on your Home Server at the time of delivery)

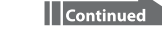

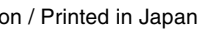

Indicates the state of a USB device or a memory card and the status of data imported from the device or card.

> Page. 11 Display

- 2 NETSERVER indicator light Indicates the server test status or the state of the Home Server.
- $\boxed{3}$   $\Diamond$  (POWER) indicator light Indicates the state of the power supply or the state of the Home Server.
- $\boxed{4}$   $\overset{1}{\cup}$  (POWER) button Press this button to turn on and off the Home Server.
- 5 INFO indicator light Indicates the state of the Home Server.

6 HDD indicator light Indicates the remaining capacity or the state of the hard disk drive.

16 MEMORY CARD access indicator light

7 CONNECT button

8 COPY button

 $\overline{10}$   $\psi$  (USB) port

Press this button to obtain a permission code for adding a Data

#### 18 CF (CompactFlash) media eject button

19 Front door

Sync (receiving) profile.

Press this button to import data from a USB device or a memory

card.

2 DC IN port Connect to the AC adapter. 9 SD (SD memory card) slot Insert an SD memory card.

#### 1 COPY indicator light

3 Network (LAN) port Connect a network (LAN) cable.

# **Front** 由 囱 囱向向 13 14 15  $11$  $\overset{\circ}{\mathbf{O}}$  Dispt. **PERITHER**  $O<sub>O</sub>$

 $\boxed{4}$   $\psi$  (USB) port 1 Connect a USB mass storage

Connect a USB mass storage class device, such as a digital still camera or a digital camcorder. This port is also labeled as Front USB on the Home Server Settings

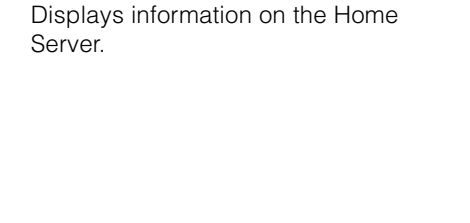

Press this button to turn on the display on the Home Server and select the required information.

#### 13 Memory Stick slot

Insert a "Memory Stick" media. This slot can also accommodate the Duo-type media without an adapter.

#### 14 OK button

Press this button to confirm the information displayed on the display.

15 CANCEL button

Press this button to cancel the ongoing operation. You can also press and hold this button for 10 seconds to clear the administrator registration and the IP address settings.

Blinks while access to the memory card is in progress.

17 CF (CompactFlash) slot

To open the front door, put your fingertip on the left end of the door and slide it half way to the right. To close the door, slide it half way to the left.

#### 20 ID label

Shows the model name of the Home Server.

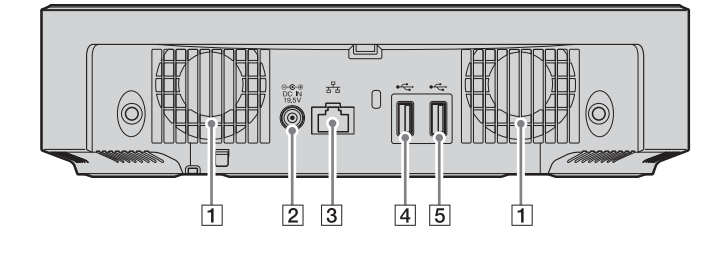

#### Note

Be sure not to connect any unsupported networks or any telephone lines to the Network port.

#### 12 DISPLAY button

## **Ports**

## **Back**

1 Air vents

class device, such as a digital still camera or a digital camcorder. This port is also labeled as Rear USB1 on the Home Server Settings Page.

#### $\boxed{5}$   $\psi$  (USB) port 2

## **Unpacking**

# **Getting to know your VGF-HS1 Home Server**

The information provided here is designed to help you become familiar with your Home Server.

Some of the above products may not be available, depending on the country or region of residency.

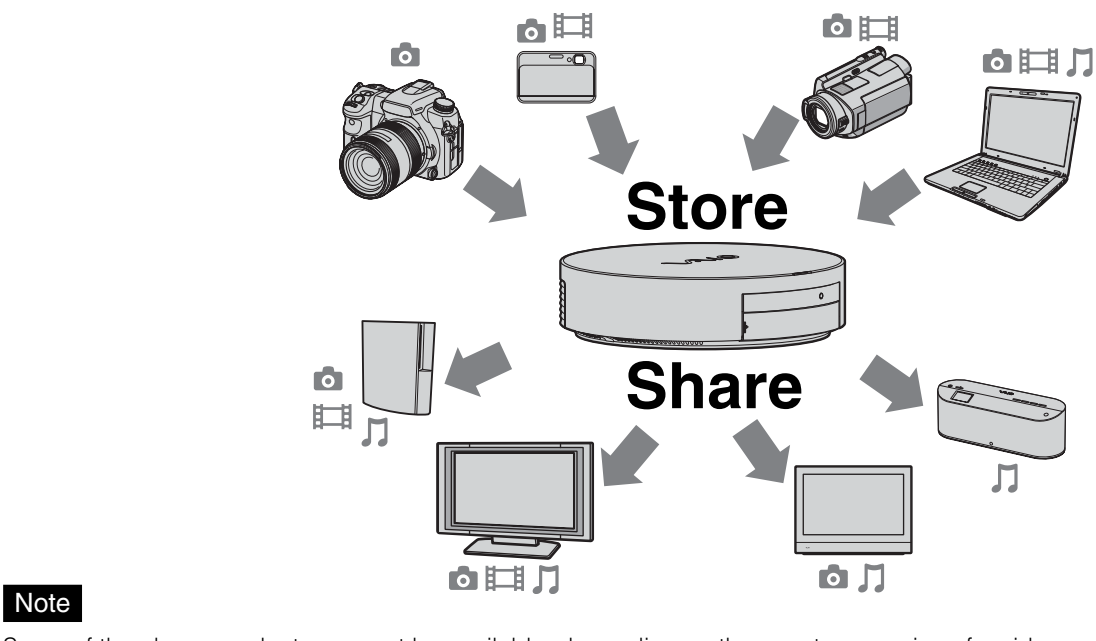

Connect a USB mass storage class device, such as a digital still camera or a digital camcorder. This port is also labeled as Rear USB2 on the Home Server Settings Page.

## **SONY.**

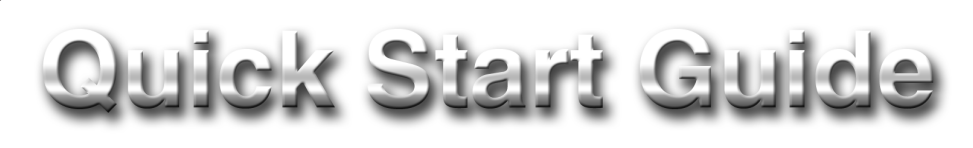

## **VGF-HS1 Series**

**1** Connect the supplied network (LAN) cable to the network (LAN) port on the back of your Home Server.

**2** Connect your Home Server to a power outlet with the supplied AC adapter.

**3** Attach the rear cover.

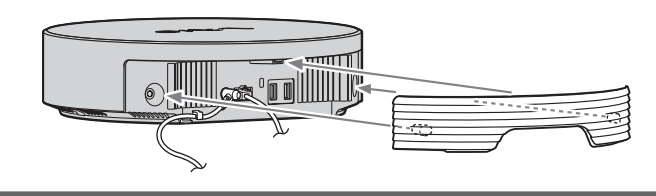

**1** Press the  $\bigcirc$  (POWER) button for about 2 seconds until the  $\bigcirc$  (POWER) indicator light blinks in orange. When the Home Server is completely turned on, the power indicator light stops blinking and turns green.

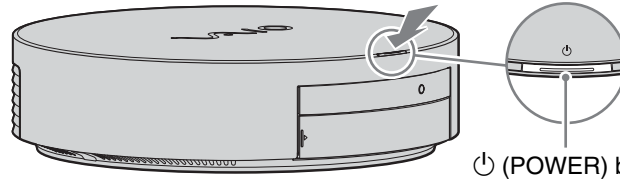

# **Installing Software**

# **Turning On/Off**

## **Turning on your Home Server**

- **1** Insert the supplied CD-ROM disc into the optical disc drive of your computer.
- **2** The License Agreement is displayed, read the terms and conditions, select "I accept the terms of the license agreement," and click "Next." The software setup window appears.
- **3** Click "PC Link"  $\boxed{1}$  and then "Install"  $\boxed{2}$ .

## **Turning off your Home Server**

**1** Press the  $\bigcirc$  (POWER) button for about 2 seconds until the  $\bigcirc$  (POWER) indicator light blinks in green.

#### ነඊ Tip

Your Home Server is designed to be always on and has power saving features to reduce energy use when no being accessed.

 $\circlearrowleft$  (POWER) button /  $\circlearrowright$  (POWER) indicator light

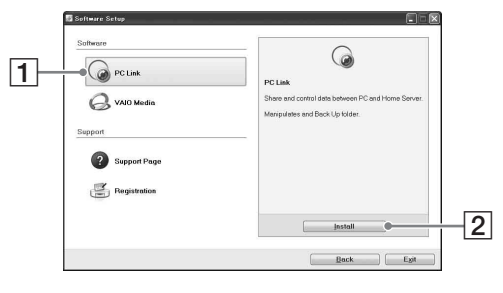

**4** Click "Next" on the InstallShield Wizard.

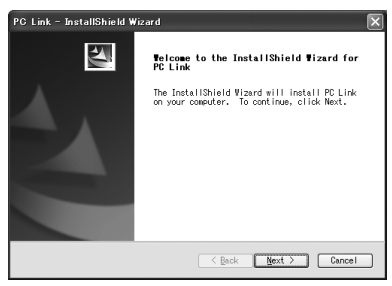

**5** Click "Finish" upon completion of the software installation.

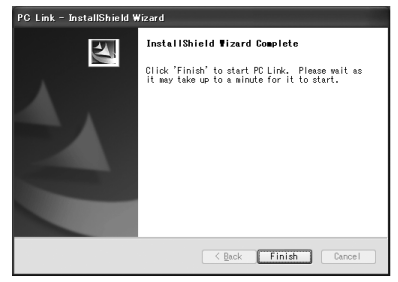

**6** Click "Next" when the PC Link software starts.

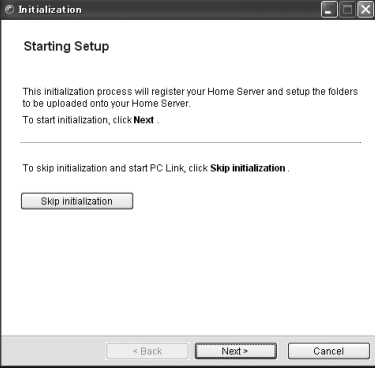

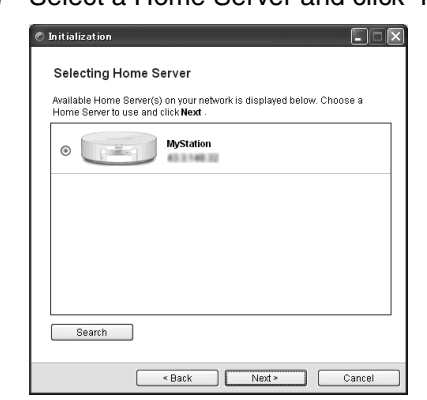

# **Connecting**

#### **7** Select a Home Server and click "Next."

#### **8** Select your desired folder(s).

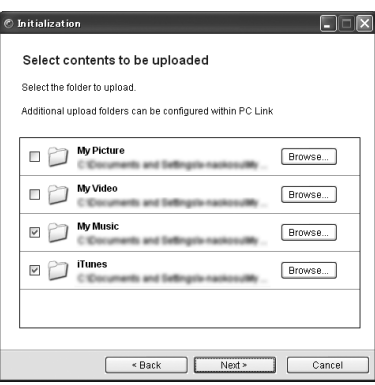

#### ΰ Tip

If the above window does not appear, please refer to "When your Home Server has a global IP address" (page 47) in the Setup Guide.

#### **9** Finish the setup.

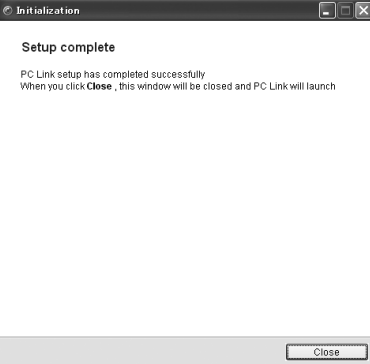

When you click "Close," the PC Link software will begin to upload the selected folders.

The PC Link software provides you with easy ways to keep your folder content updated (data synchronization) between your personal computer and your Home Server.

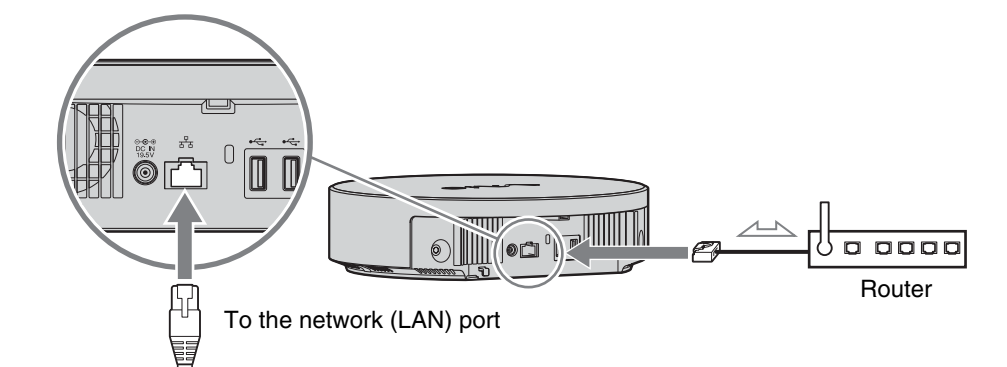

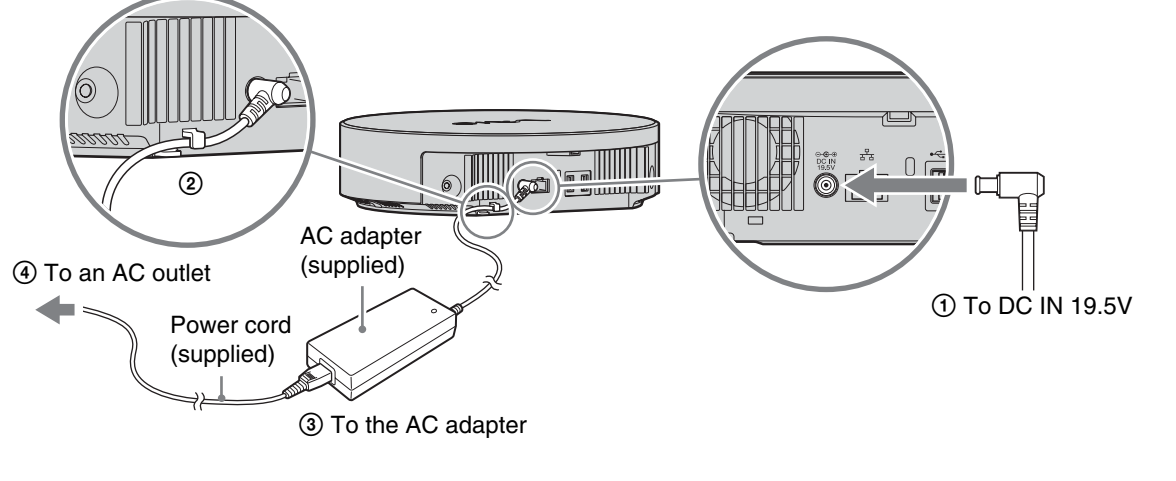

## ΰ Tip

Please refer to the Setup Guide for detailed instructions on connecting to a network.